## **Инструкция для участника конференции Google Meet**

- 1. Использовать браузер Google Chrome. Если такой браузер у Вас не установлен, скачайте установочный файл со страницы [https://www.google.com/chrome/thank](https://www.google.com/chrome/thank-you.html?statcb=0&installdataindex=empty&defaultbrowser=0)[you.html?statcb=0&installdataindex=empty&defaultbrowser=0#](https://www.google.com/chrome/thank-you.html?statcb=0&installdataindex=empty&defaultbrowser=0) Для установки выполните шаги 1-3 отображенных на этой странице.
- 2. Нажмите плюс, чтобы открыть новую вкладку.

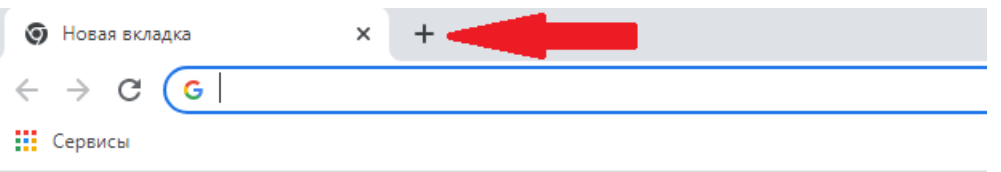

3. Наберите в адресной строке браузера, либо скопируйте и вставьте в неё адрес конференции.

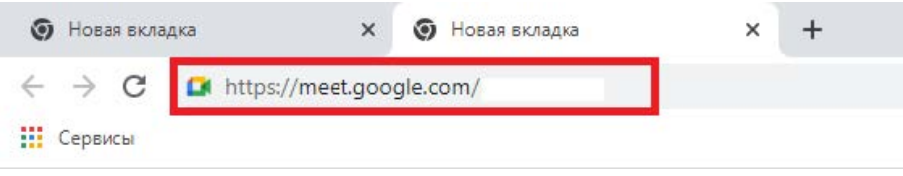

- 4. Нажмите Enter.
- 5. Предоставьте доступ к своим камере и микрофону, нажав «Разрешить». Если у Вас отсутствует такое оборудование, нажмите «Пропустить».

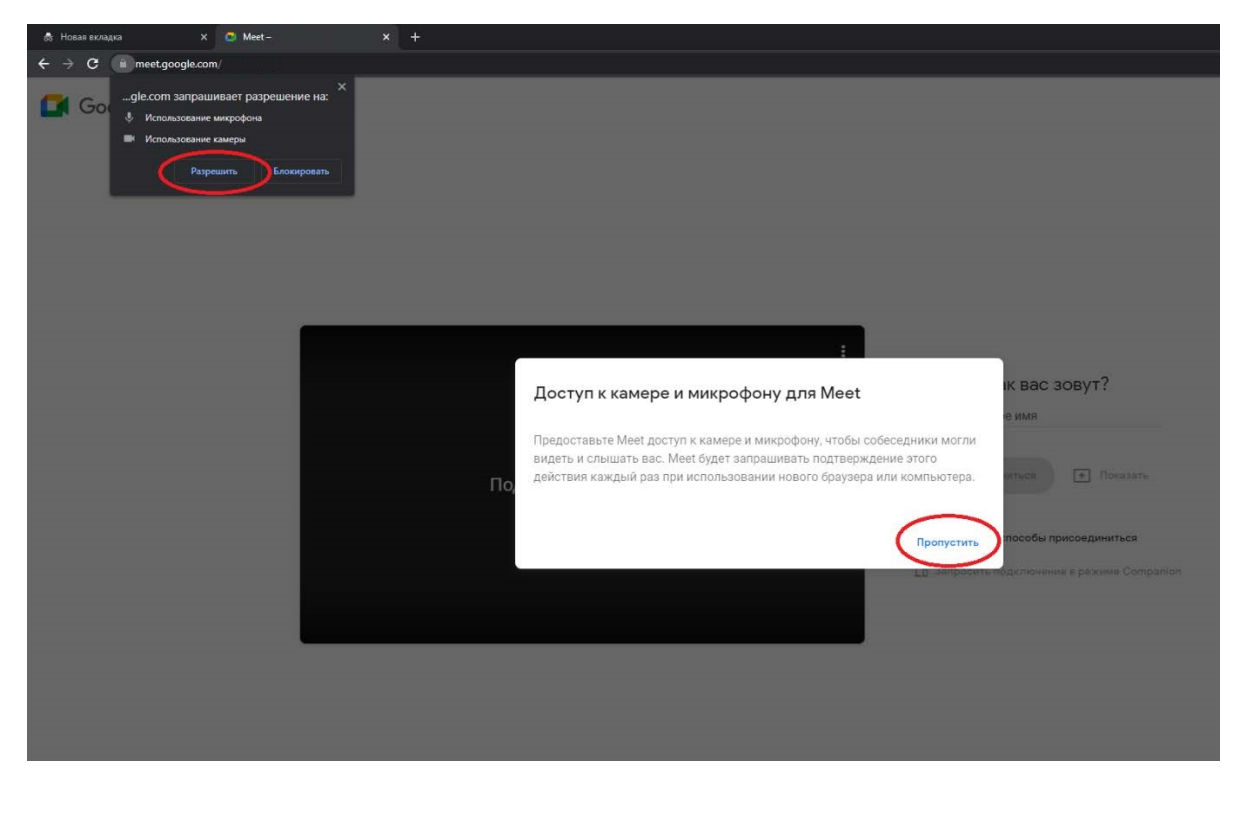

6. На данном этапе Вы можете выключить (рекомендуется) микрофон (1). По желанию, можете выключить камеру (2). Укажите своё имя (3).

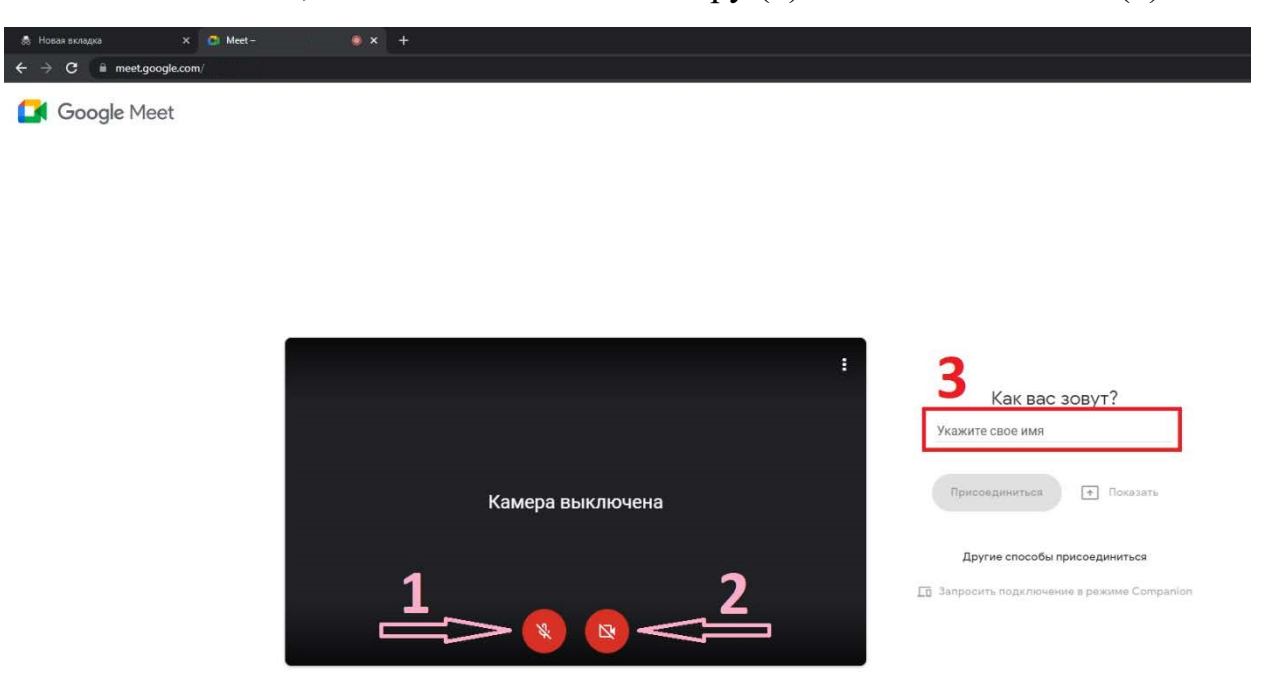

## 7. Нажмите «Присоединиться»

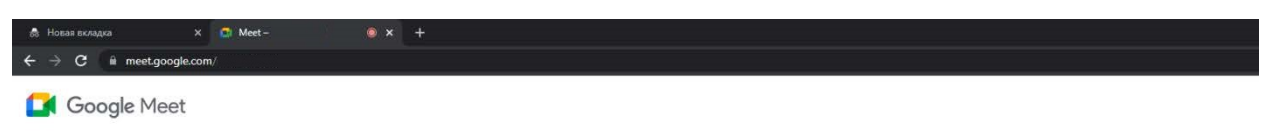

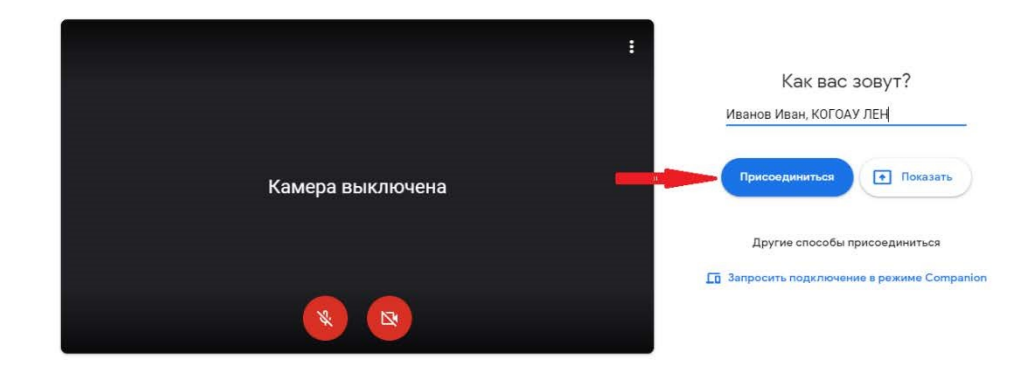

8. Ожидайте, Вы войдёте в конференцию, как только организатор обработает Ваш запрос на присоединение.

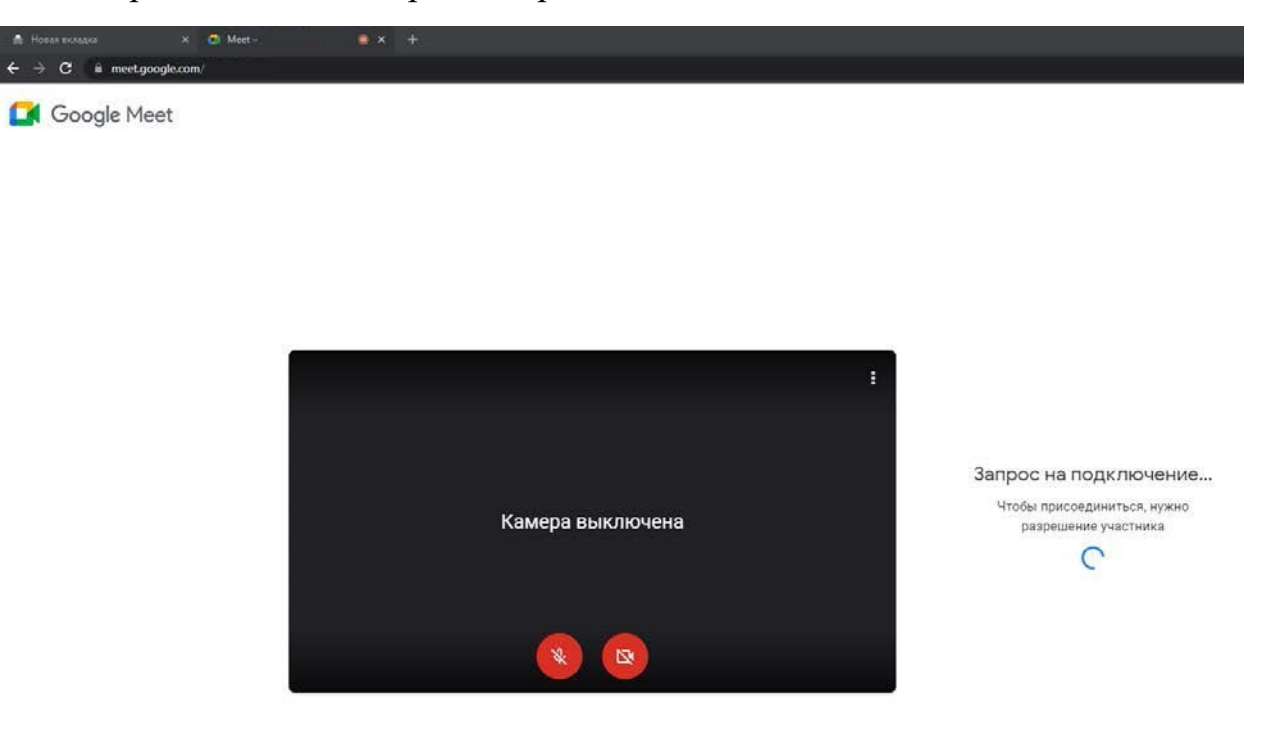

- 9. Интерфейс конференции:
- 1. Вкл./Выкл. Микрофон.
- 2. Вкл./Выкл. Камеру.
- 3. Отобразить/Скрыть Список участников.
- 4. Отобразить/Скрыть Чат.

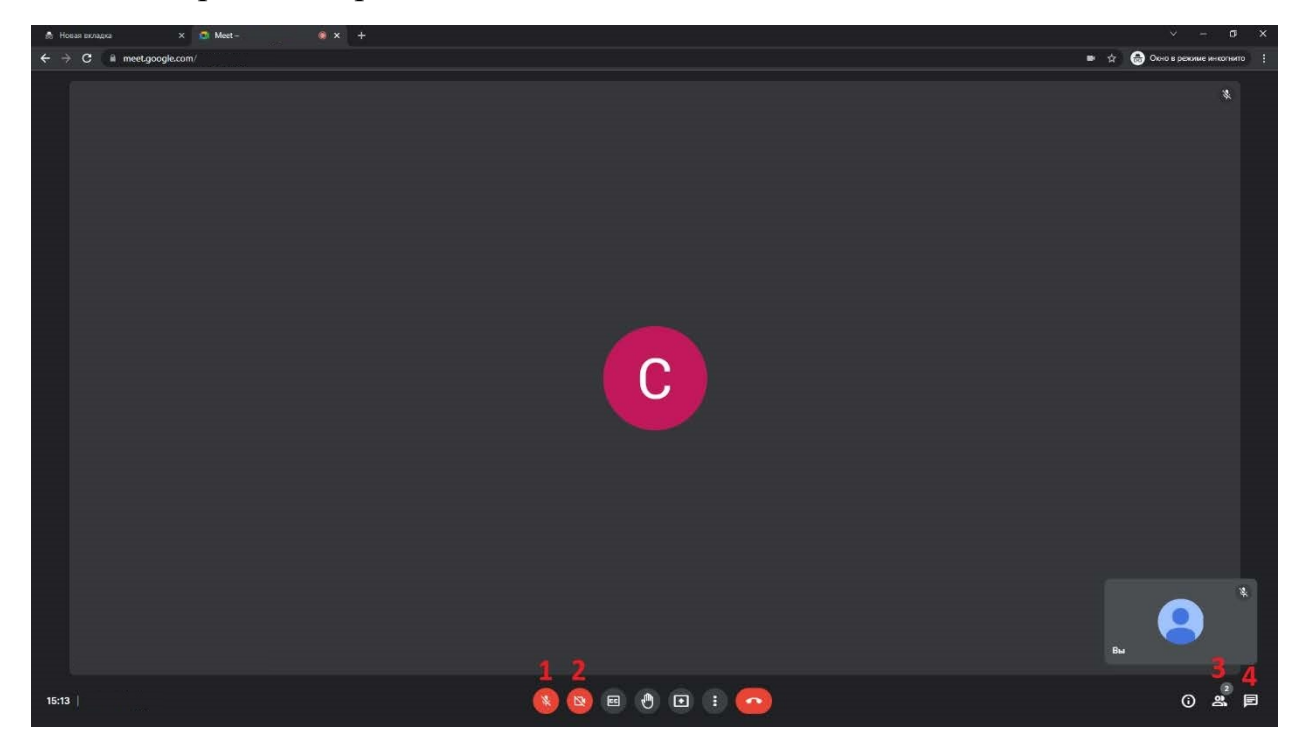